# Public Key Authentication

SSH key pair authentication is a recommended method of logging into your slot via SSH for added security and convenience in place of our SSH password. You can place the public key on your slot, and then unlock it by connecting to it with a client that has the private key. When the two matches up, the system unlocks without the need for a password. The major advantage of this is that this authentication method provides greater cryptographic strength than long passwords, rendering it not prone to brute-force attacks. You can increase security even more by protecting your private key with a passphrase.

In this tutorial, we would be showing you on how to generate your own key pair using several tools, how to transfer your public key to your slot and how to login using key pair authentication.

# OpenSSH

This should work [on](https://docs.ultra.cc/books/secure-shell-%28ssh%29/page/how-to-connect-to-your-ultracc-slot-via-ssh) Linux, macOS and Windows 10 Users. If you haven't set OpenSSH up, you may refer to on [how to connect to your slot via SSH for installation and setup of OpenSSH for Windows 10, Linux and MacOS.](https://docs.ultra.cc/books/secure-shell-%28ssh%29/page/how-to-connect-to-your-ultracc-slot-via-ssh)

### Creating Public and Private Keys

• On your computer, type in ssh-keygend press ENTER. This should start generating public and private key pairs.

By default it generates a 2048-bit RSA key pair which is sufficient in most cases

- We also recommend to generating the following keys which are more secure than the default.
	- $\circ$  To generate an RSA 4096 key: ssh-keygen -b 4096
	- $\circ$  Much more secure than 2048 bit is slower when logging into your slot
	- $\circ$  To generate a ed25519 key: ssh-keygen -t ed25519
		- $\circ$  New algorithm, has a smaller key size and faster generation with security comparable to RSA ~3000
- Here, you can press ENTER to save the key pair into the set in interactory in your home directory o For Windows, your User Folder is typically in C:\Users\username\.ssh
	- o For Linux it's /home/username/.ssh
	- You may also specify an alternate path.

```
Generating public/private rsa key pair.
```
• Here you optionally may enter a secure passphrase. You can press ENTER to skip putting in a passphrase

- $\circ$  It is recommended to add in a passphrase
- $\circ$  A passphrase adds an additional layer of security to prevent unauthorized users from logging in should they have your private key

```
$ ssh-keygen -b 4096
Generating public/private rsa key pair.
Enter file in which to save the key (/your home/.ssh/id rsa):
Enter passphrase (empty for no passphrase):
Enter same passphrase again:
```
• Then you should see the following output. You now have a public  $(id$  rsa. pub) and a private key ( id rsa) stored in your home directory (or on the path you set) that you can use to authenticate when logging into SSH.

```
$ ssh-keygen -b 4096
Generating public/private rsa key pair.
Enter file in which to save the key (/your home/.ssh/id rsa):
Enter passphrase (empty for no passphrase):
Enter same passphrase again:
Your identification has been saved in /your_home/.ssh/id_rsa.
Your public key has been saved in /your home/.ssh/id rsa.pub.
The key fingerprint is:
SHA256: x23Tr+Ee5TlowA+U9HEquagnog3009EYHQ346WY xan@randomPC
The key's randomart image is:
+---[RSA 4096]----+
| = . = . . . 0 + . .|.B o .oo. |
|o.o oo o |
| + | + 00 \ldots|\cdot| ... + S+ . |
| . | = 0 = =
|.o. o.=o. |
|0, . . . . . 0E, +0| \dots + + \dots 0.
+----[SHA256]-----+
```
### Importing Your Public Key into your slot

Now, we will import the keys you just generated to your slot. There are several methods for this and is described below.

#### ssh-copy-id

- This is the easiest and the most recommended but this command only works for Linux.
- For macOS, you might need to install it. To check, open up a terminal and type ssh-copy-id.
- If not found, you can install it using these commands below
	- o Install using Homebrew: brew install ssh-copy-id
	- o Install using Macports: sudo port install openssh +ssh-copy-id
	- o Install using CURL: curl -L https://raw.githubusercontent.com/beautifulcode/ssh-copyid-for-OSX/master/install.sh | sh
- Type in ssh-copy-id [ultradocs@servername.usbx.me] or ssh-copy-id ultradocs@servername.usbx.me

\$ ssh-copy-id ultradocs@servername.usbx.me

The following output appears. This is normal. This means that your computer does not recognize your slot. This will happen the first time you connect to a new host. Type yes and press **ENTER** to continue.

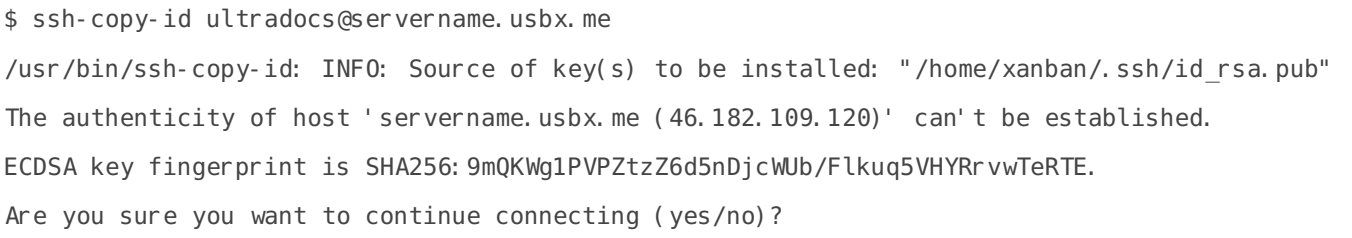

Type in the SSH password you set in UCP

\$ ssh-copy-id ultradocs@servername.usbx.me /usr/bin/ssh-copy-id: INFO: Source of key(s) to be installed: "/home/xanban/.ssh/id\_rsa.pub" The authenticity of host 'servername.usbx.me (46.182.109.120)' can't be established. ECDSA key fingerprint is SHA256:9mQKWg1PVPZtzZ6d5nDjcWUb/Flkuq5VHYRrvwTeRTE. Are you sure you want to continue connecting (yes/no)? yes /usr/bin/ssh-copy-id: INFO: attempting to log in with the new key(s), to filter out any that are already installed /usr/bin/ssh-copy-id: INFO: 1 key(s) remain to be installed -- if you are prompted now it is to install the new keys

ultradocs@servername.usbx.me's password:

Once you entered your password, OpenSSH will connect to the slot. It will then copy the contents of your  $\sim$ /. ssh/id rsa. pub key into a file in your slot's home directory at  $\sim$ /. ssh called authorized keys . Then you should see the following output. At this point, your id rsa. pub key has been uploaded to the slot.

\$ ssh-copy-id ultradocs@servername.usbx.me /usr/bin/ssh-copy-id: INFO: Source of key(s) to be installed: "/home/xanban/.ssh/id\_rsa.pub" The authenticity of host 'servername.usbx.me (46.182.109.120)' can't be established. ECDSA key fingerprint is SHA256:9mQKWg1PVPZtzZ6d5nDjcWUb/Flkuq5VHYRrvwTeRTE. Are you sure you want to continue connecting (yes/no)? yes

```
/usr/bin/ssh-copy-id: INFO: attempting to log in with the new key(s), to filter out any that 
are already installed
/usr/bin/ssh-copy-id: INFO: 1 key(s) remain to be installed -- if you are prompted now it is 
to install the new keys
ultradocs@servername.usbx.me's password:
Number of key(s) added: 1
Now try logging into the machine, with: "ssh 'ultradocs@servername.usbx.me'" and check to make 
sure that only the key(s) you wanted were added.
```
• Once everything is done, you can login to your slot with just ssh username@servername.usbx.me which will go straight to your shell securely. If you set a password for your keys, enter your password.

### Manually copying contents of your public key to your slot

This is another way is to manually copy the contents of your private key file to your slot should ssh-copy-id failed. This method works on Windows, Linux and macOS users.

- View your public key file id rsa. pub by opening it using your text editor and copy the whole content
- Login to your slot using the set password in UCP
- Once logged in, create a directory named . ssh with  $\frac{1}{100}$  mkdir -p ~/. ssh
- Then do echo public key string >> ~/.ssh/authorized keys replacing public key string with the contents of your public key file

mkdir -p  $\sim$ /.ssh

echo ssh-rsa AAAAB3NzaClycrandom characters here lol xanban@randomPC >> ~/.ssh/authorized keys

• Then type chmod -R go=  $\sim$ /. ssh to recursively removes all "group" and "other" permissions for the ~/.ssh/ directory.

chmod  $-R$  go=  $\sim$ /. ssh

• Exit SSH try to login to your slot with just ssh [username@servername.usbx.me which will go straight to your slot's shell.

 $\circ$  If you set a password for your keys, enter your password.

## **PuTTYgen**

This method works for Windows users only.

### Creating Key Pairs Using PuTTYgen

• Open up PuTTYgen. You'll be greeted with this window.

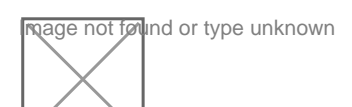

- On the bottom under the Parameters section, you can choose which key do you want to generate and how many bits that you generate
- The default is RSA-2048 which is sufficient in most cases.
	- You may also change the parameters to your liking. The following are:
		- RSA 4096
		- $\circ$  Ed25519
- Once that's done, click **Generate**.
- From here, you're going to follow the instructions on the program. Seen here, you only need to move your cursor within the program.
	- o This is to create entropy, which is needed by PuTTYgen to generate random numbers needed to generate keys.
- After that, the actual generation of the key takes place.
- When finished, you'll see the following information.
	- You may optionally enter your password in the Key Passphrase and Confirm passphrase text boxes
		- $\circ$  It is recommended to add in a passphrase
		- $\circ$  A passphrase adds an additional laver of security to prevent unauthorized users from logging in should they have your private key.
		- $\circ$  If you opt to not add a password so you can login to your slot's SSH without inputting any password, you can leave these blank.
- Hit Save private key, click yes if you did not put a password and save it to a directory you choose.  $\circ$  This will be saved in . ppk format
- Copy the contents inside the Public key for pasting into OpenSSH authorized keys file

### Importing Public Key to your slot

- Login to your slot using the set password in UCP
- Once logged in, create a directory named . ssh with  $\frac{m}{dt}$  with  $\frac{m}{dt}$  -p  $\frac{m}{t}$ . ssh
- Then do echo public\_key\_string >> ~/.ssh/authorized\_keys replacing public\_key\_string with the generated public key file in PuTTYgen.

ultradocs@servername: ~\$ mkdir -p ~/.ssh

ultradocs@servername: ~\$ echo ssh-rsa AAAAAAAAlol rsa-key-2012-12-12 >> ~/.ssh/authorized keys

• Then type  $\lambda$  chmod -R go=  $\lambda$ , ssh to recursively removes all "group" and "other" permissions for the ~/.ssh/ directory.

ultradocs@servername: ~\$ chmod - R go= ~/.ssh

### Setting PuTTY to use Key Authentication

- Open PuTTY and load up your session
- In **Connection ? SSH ? Auth**, you'll see an option for the Private key file for authentication.
- Click **Browse**, navigate to your newly made private key and select it.
- Save your session by selecting your Session name and hit **Save**.
- Now, if setup correctly you can just click Open or double click the session name, enter your password (if you set it) and you can log in to your slot securely.

Revision #10 Created 28 April 2020 12:04:08 Updated 31 October 2024 18:11:13 by varg